# **RDR-HX680/HX780/HX785/ HX980/HX1080 RMT-D246A/D249P/D250P**

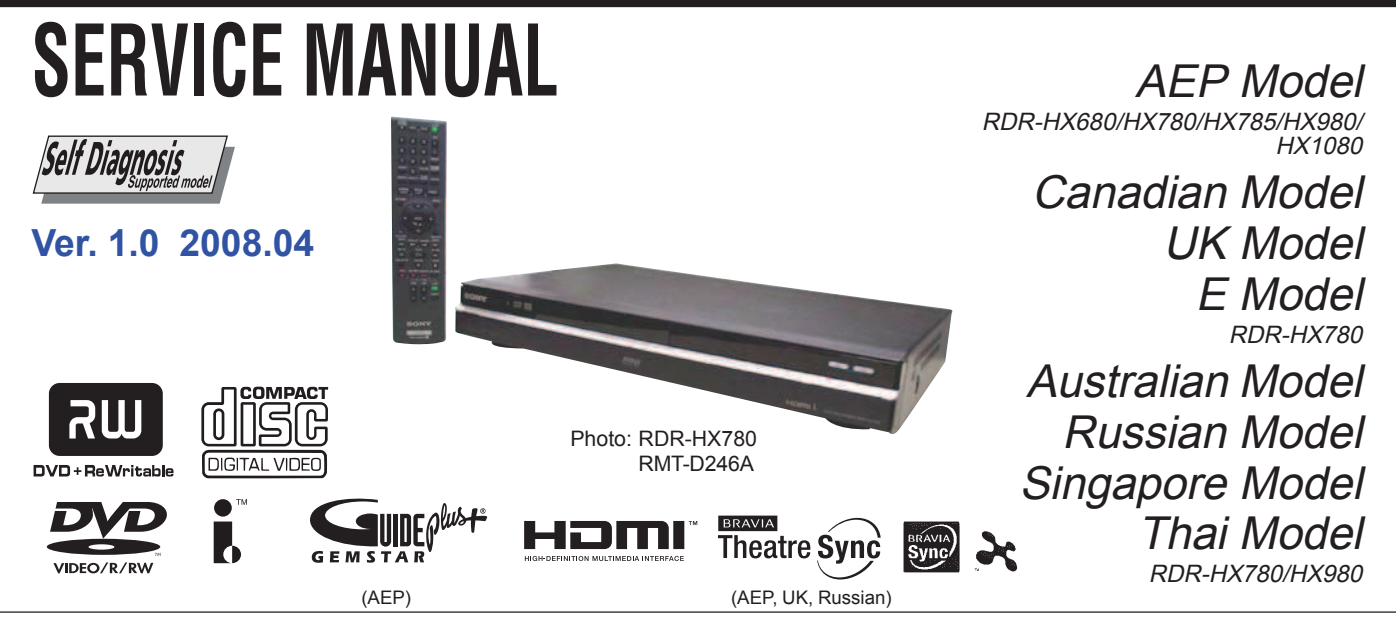

#### **System**

**Laser:** Semiconductor laser **Channel coverage:**  PAL ( B/G, D/K, I)/SECAM (L) AEP, UK, Russian model VHF: E2 to E12, R1 to R12, F2 to F10, Italian A to H, Ireland A to J, South Africa 4 to 11, 13 UHF: E21 to E69, R21 to R69, B21 to B69, F21 to F69 CATV: S01 to S05, S1 to S20, France B to Q HYPER: S21 to S41

The above channel coverage merely ensures the channel reception within these ranges. It does not guarantee the ability to receive signals in all circumstances. The channels that can be received differ depending on the country/region.

#### **Channel coverage:**

**Video reception:** Frequency synthesizer system **Audio reception:** Split carrier system **Aerial out:** AEP, UK, Russian model **Antenna out:** Canadian, E model Canadian, E model NTSC VHF: 2 to 13 UHF: 14 to 69 CATV: A8 to A1, A to W, W+1 to W+84 **DV IN:** 4-pin/i.LINK S100 75-ohm asymmetrical aerial socket **Timer:** Clock: Quartz locked/Timer indication: 24-hour cycle (digital) **Video recording format:** MPEG-2, MPEG-1 **Audio recording format/applicable bit rate:** Dolby Digital 2 ch

256 kbps/128 kbps (in EP, SLP, and SEP mode), PCM

### **SPECIFICATIONS**

**Inputs and outputs LINE 2 OUT:** AEP, UK, Russian model **LINE OUT:** Canadian, E model **(AUDIO):** Phono jack/2 Vrms/10 kilohms **(VIDEO):** Phono jack/1.0 Vp-p **(S VIDEO):** 4-pin mini DIN/Y: 1.0 Vp-p, C : 0.3 Vp-p (PAL) C: 0.286 Vp-p (NTSC) C: 0.286 Vp-p (NTSC) **LINE 2 IN:** AEP, UK, Russian model LINE IN 1/2/3: Canadian, E model **(AUDIO):** Phono jack/2 Vrms/more than 22 kilohms **(VIDEO):** Phono jack/1.0 Vp-p **(S VIDEO):** 4-pin mini DIN/Y: 1.0 Vp-p, C: 0.3 Vp-p (PAL) **LINE 3 – TV:** 21-pin CVBS OUT S-Video/RGB OUT (upstream) **LINE 1/DECODER:** 21-pin CVBS IN/OUT AEP, UK, Russian model AEP, UK, Russian model

S-Video/RGB IN Decoder **DIGITAL OUT (COAXIAL):** Phono

jack/0.5 Vp-p/75 ohms **COMPONENT VIDEO OUT** 

**(Y, PB/CB, PR/CR): (Y, PB, PR):** Canadian, E model AEP, UK, Russian model Phono jack/Y: 1.0 Vp-p,

PB/CB: 0.7 Vp-p, PR/CR: 0.7 Vp-p **G-LINK**\***:** mini jack

**HDMI OUT:** HDMI™ Connector

**DVD RECORDER USB:** USB jack Type A (For connecting digital still camera, Memory card reader, USB memory and HDD camcorder) USB jack Type B (For connecting PictBridge-compatible printers) **General Power requirements:** 220-240 V AC, 50/60 Hz **Power consumption:** 43 W AEP, UK, Russian model 42 W Canadian, E model **Dimensions (approx.):**  $430 \cdot 66.5 \cdot 286.5 \text{ mm}$  (width/height/<br>depth) incl. projecting parts **Hard disk drive capacity:** RDR-HX680/HX780/HX785: 160 GB RDR-HX980: 250 GB RDR-HX1080: 500 GB **Mass (approx.):** 4.4 kg **Operating temperature:** 5ºC to 35ºC **Operating humidity:** 25% to 80% **Supplied accessories:** Mains lead (1) Aerial cable  $(1)$ Re mote commander (remote) (1) Audio/video card (1) Canadian, E model Set top box controller  $(1)^*$ R6 (size AA) batteries (2) \* RDR-HX780/HX785/HX980/HX1080 Specifications and design are subject to change without notice. AEP model only

**Sony Corporation Home Electronics Network Company 9-883-980-11**

 ©2008.04 **Published by Quality Assurance Dept.**

2008D1600-1

#### **WARNING!!**

**WHEN SERVICING, DO NOT APPROACH THE LASER EXIT WITH THE EYE TOO CLOSELY. IN CASE IT IS NECESSARY TO CONFIRM LASER BEAM EMISSION, BE SURE TO OBSERVE FROM A DISTANCE OF MORE THAN 25 cm FROM THE SURFACE OF THE OBJECTIVE LENS ON THE OPTICAL PICK-UP BLOCK.**

#### **CAUTION:**

The use of optical instrument with this product will increase eye hazard.

#### **CAUTION**

Use of controls or adjustments or performance of procedures other than those specified herein may result in hazardous radiation exposure.

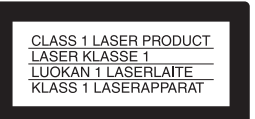

#### **SAFETY-RELATED COMPONENT WARNING!!**

COMPONENTS IDENTIFIED BY MARK **AN OR DOTTED LINE WITH MARK**  $\triangle$  **ON THE SCHEMATIC DIAGRAMS AND IN THE PARTS LIST ARE CRITICAL TO SAFE OPERATION. REPLACE THESE COMPONENTS WITH SONY PARTS WHOSE PART NUMBERS APPEAR AS SHOWN IN THIS MANUAL OR IN SUPPLEMENTS PUBLISHED BY SONY.**

#### **Unleaded solder**

Boards requiring use of unleaded solder are printed with the leadfree mark (LF) indicating the solder contains no lead.

(Caution: Some printed circuit boards may not come printed with the lead free mark due to their particular size.)

## $\left| \bm{F} \right|$  : LEAD FREE MARK

Unleaded solder has the following characteristics.

• Unleaded solder melts at a temperature about 40°C higher than ordinary solder.

Ordinary soldering irons can be used but the iron tip has to be applied to the solder joint for a slightly longer time.

Soldering irons using a temperature regulator should be set to about 350°C.

Caution: The printed pattern (copper foil) may peel away if the heated tip is applied for too long, so be careful!

• Strong viscosity

Unleaded solder is more viscous (sticky, less prone to flow) than ordinary solder so use caution not to let solder bridges occur such as on IC pins, etc.

• Usable with ordinary solder

It is best to use only unleaded solder but unleaded solder may also be added to ordinary solder.

#### **Special Component Notice**

The components identified by mark  $\oplus$  contain confidential information.

Strictly follow the instructions whenever the components are repaired and/or replaced.

### **SAFETY CHECK-OUT**

After correcting the original service problem, perform the following safety checks before releasing the set to the customer.

- 1. Check the area of your repair for unsoldered or poorly-soldered connections. Check the entire board surface for solder splashes and bridges.
- 2. Check the interboard wiring to ensure that no wires are "pinched" or contact high-wattage resistors.
- 3. Look for unauthorized replacement parts, particularly transistors, that were installed during a previous repair. Point them out to the customer and recommend their replacement.
- 4. Look for parts which, through functioning, show obvious signs of deterioration. Point them out to the customer and recommend their replacement.
- 5. Check the B+ voltage to see it is at the values specified.
- 6. Flexible Circuit Board Repairing
	- Keep the temperature of the soldering iron around 270˚C during repairing.
	- Do not touch the soldering iron on the same conductor of the circuit board (within 3 times).
	- Be careful not to apply force on the conductor when soldering or unsoldering.

### **TABLE OF CONTENTS**

### **1. SERVICE NOTE**

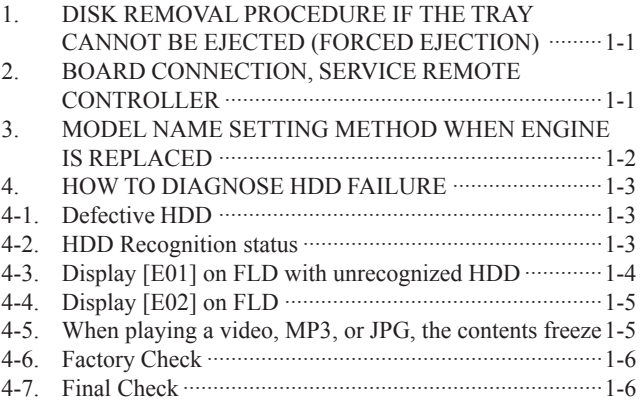

### **2. DISASSEMBLY**

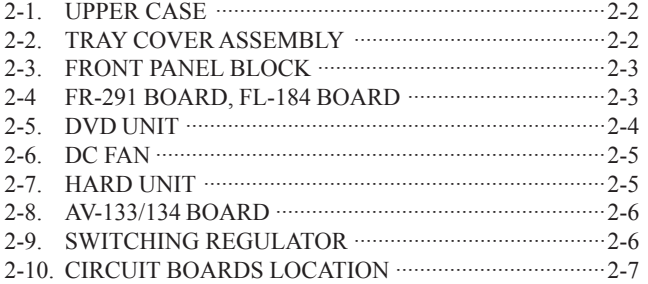

### **3. BLOCK DIAGRAMS**

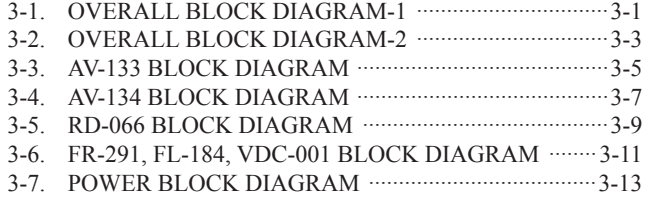

#### **4. SCHEMATIC DIAGRAMS AND PRINTED WIRING BOARDS**

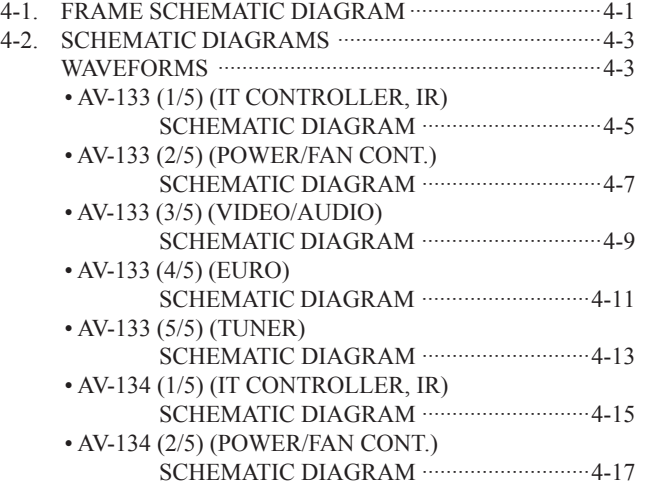

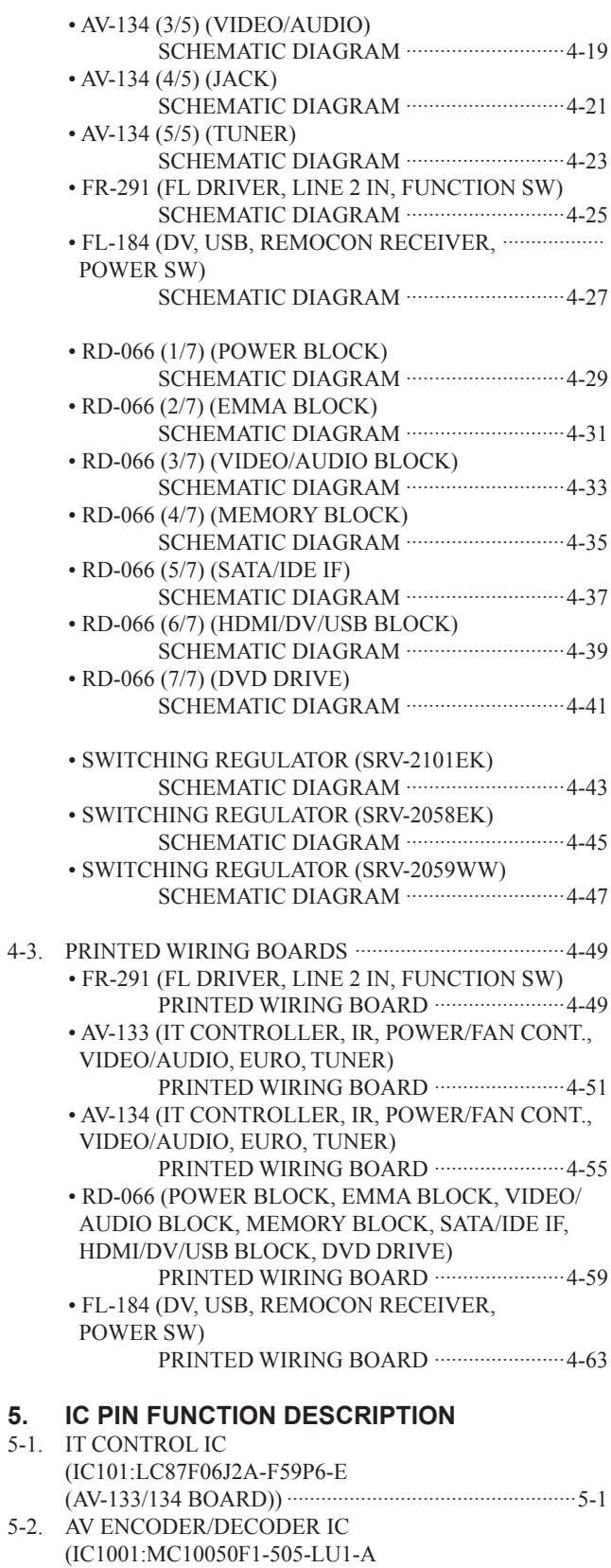

(RD-066 BOARD)) ·························································5-3

### **6. SERVICE MODE**

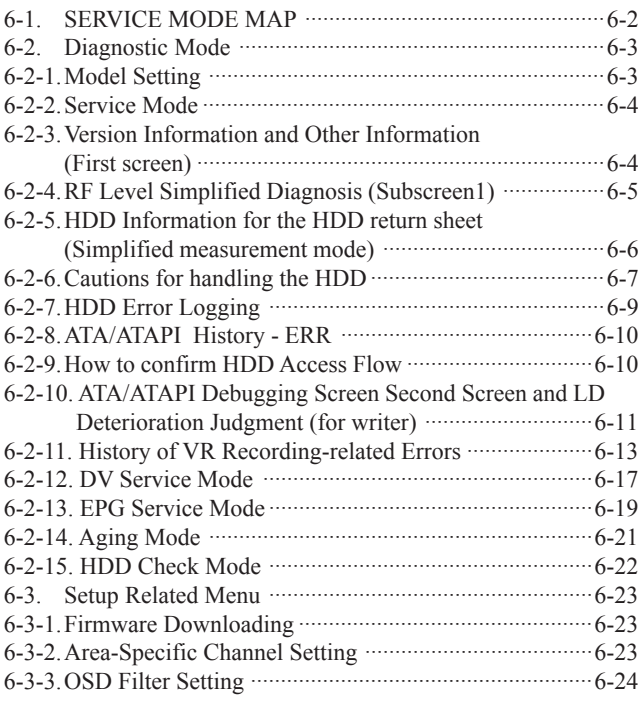

### **7. ADJUSTMENTS**

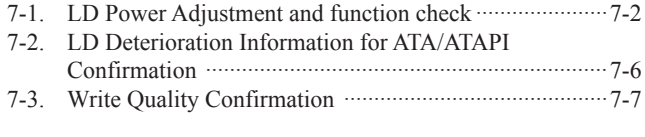

## **8. REPAIR PARTS LIST**

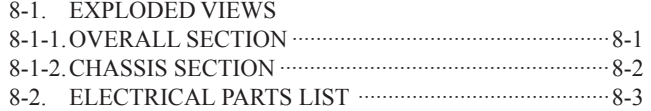

## **RDR-HX680/HX780/HX785/HX980/HX1080 SECTION 1 SERVICE NOTE**

### **1. DISK REMOVAL PROCEDURE IF THE TRAY CANNOT BE EJECTED (FORCED EJECTION)**

- 1. Remove the upper case.
- 2. Insert the stiff wire in the hole and eject the tray.

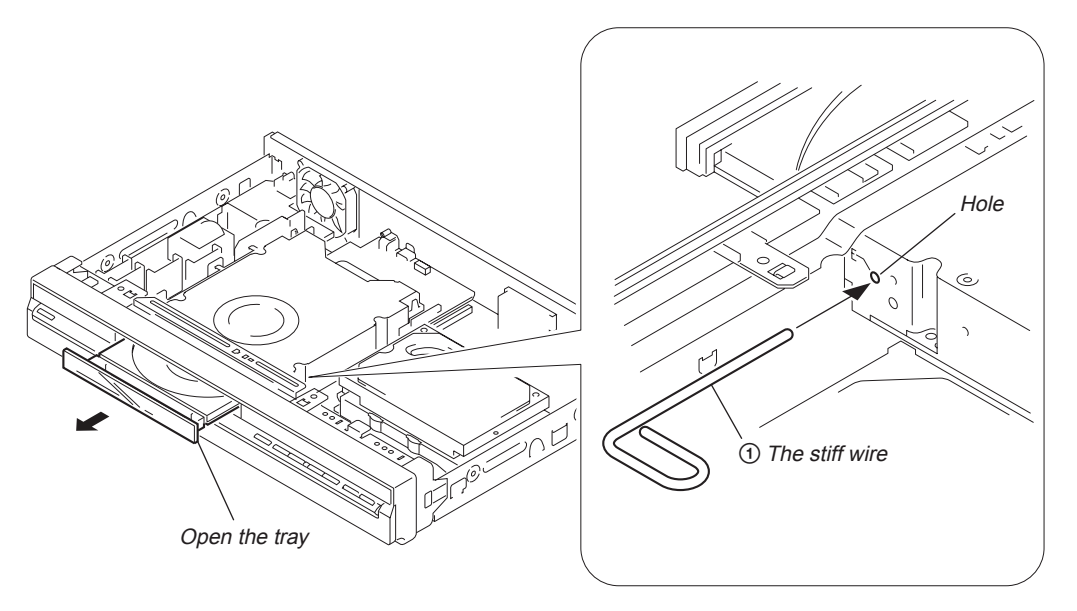

#### **NOTES DURING THE FORCED EJECTION**

- 1. If the forced ejection is executed while a blank disc media (DVD $\pm$ RW,  $\pm$ R) exists on the tray
- Insert a DVD-ROM (DVD test disc, DVD software available on the market, or the like) in the tray and then close the tray. **Note1:** If you close the tray while it is empty, ejection of the tray becomes impossible.
- **Note2:** If you close the tray with a CD disc inserted in it, the CD can be ejected. However, if you close the tray while it is empty, there can be a case that ejection of the tray becomes impossible.
- **Note3:** Even if you replace the DVD drive unit while the tray remains under the state as described above, the situation cannot be improved.
- 2. If the tray cannot be ejected while the disc is not inserted
	- Execute the forced ejection.
	- Insert a DVD-ROM (DVD test disc, DVD software available on the market, or the like) on the tray and try to close the tray. (There are cases that it recovers the trouble.)
- 3. Contents of forcedly ejected blank disc media (DVD±RW, ±R) can be damaged. (There can be a case that initialization is also impossible.)

### **2. BOARD CONNECTION, SERVICE REMOTE CONTROLLER**

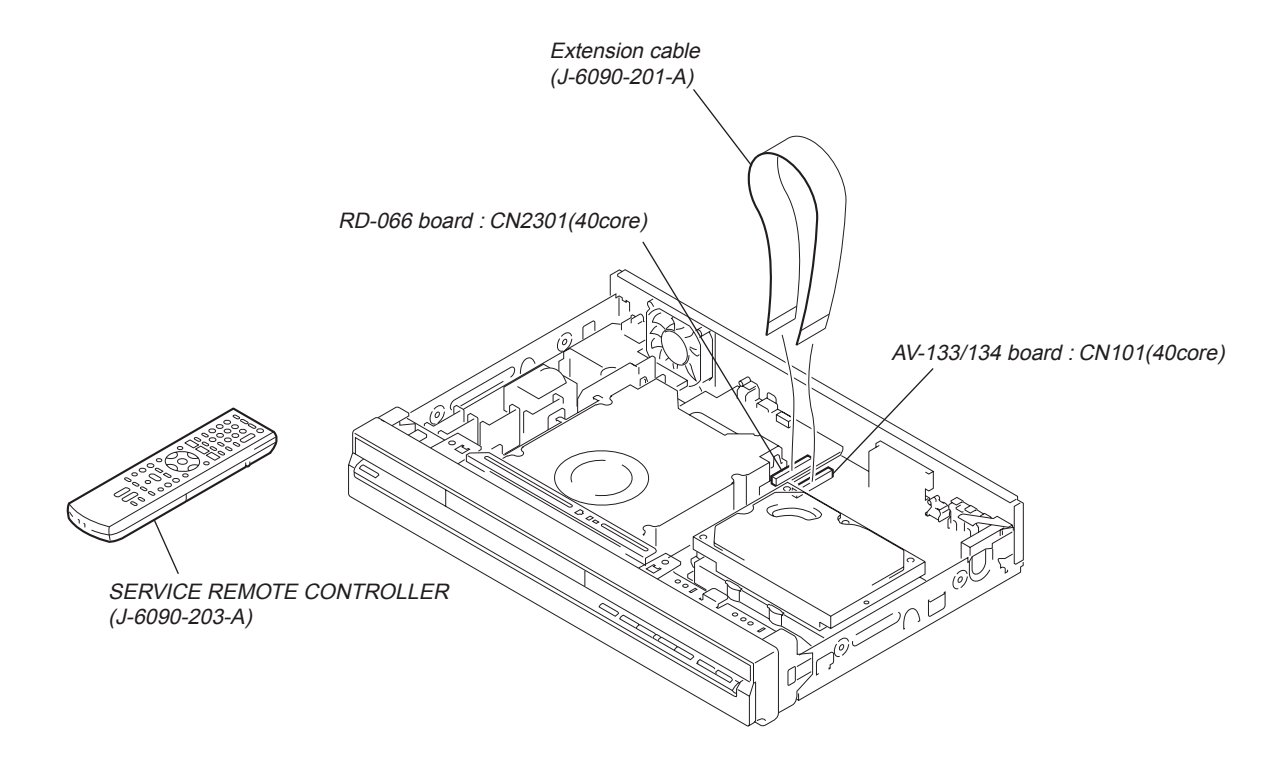

### **3. MODEL NAME SETTING METHOD WHEN ENGINE IS REPLACED**

#### **Required equipment:**

- Remote controller (RMT-D246A/D249P/D250P)
- Service remote controller (J-6090-203-A)
- Monitor

#### **Model name delete method**

#### 1. Turn the main POWER ON.

- 2. Press the following buttons on the service remote controller in this order.:
	- "ESC"  $\Rightarrow$  "CHAP"  $\Rightarrow$  "1"
	- \* Confirm that the above operation is performed in the state that the screen has exited all settings such as "Home Menu" or "Simple Setting".
- 3. Turn the main POWER OFF.
- 4. Turn the main POWER ON.
- 5. Find out the tentative model name from the Correspondence Table (Table 1) for the client machine. Then, enter the 4-digit "Input No." on the screen using the service remote controller.
- 6. The model name setting method is complete. (Screen disappears.)
	- \* Upon completion of the model name setting, be sure to press both "ENTER" and "3" simultaneously on the service remote controller without fail. It sets the remote control code "3".

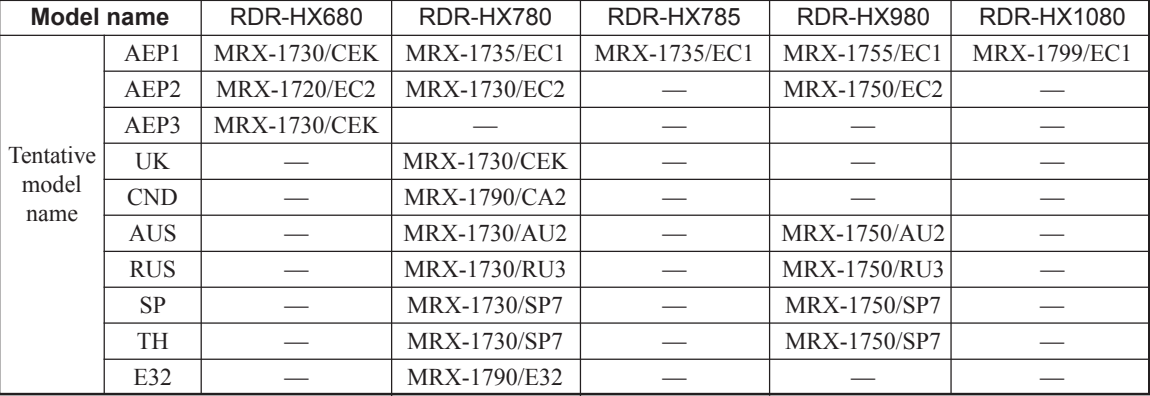

#### **Table1 Correspondence table between tentative model name and final product name**

#### [Symptom]

If the following operation is performed, set won't be able to be restored.

#### [Remedy]

Must not be performed the following operation using service remote. If it is performed, set won't be able to be restored.

And if set is broken by the operation, we can't guarantee the set when pressing in order of the following button.

#### \* [ESC]--> [STEREO]

([ESC]--> [Any button which is not described in SM])

#### Service remote controller (Part code: J-6090-203-A)

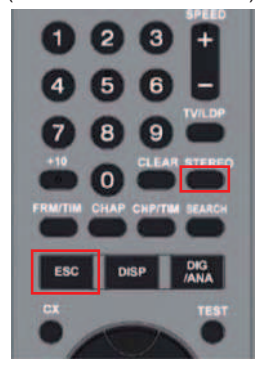

### **4. HOW TO DIAGNOSE HDD FAILURE**

#### **4-1. Defective HDD**

There are four symptoms of defects in the HDD.

- 1. "E01" is displayed on the FLD.
- (The HDD is unauthorized.)
- 2. "E02" is displayed on the FLD.
- 3. When playing a video, MP3, or JPG, contents freeze.
- 4. Irregular noises from the HDD

#### **4-2. HDD Recognition status**

How to enter Recognition status and sub screen mode.

- While the GUI screen is not displayed, use the service remote controller and press "ESC" key followed by "DISP" key.
- While the first screen is displayed, press "DIG/ANA" key repeatedly until the desired subscreen is displayed. The subscreens change.

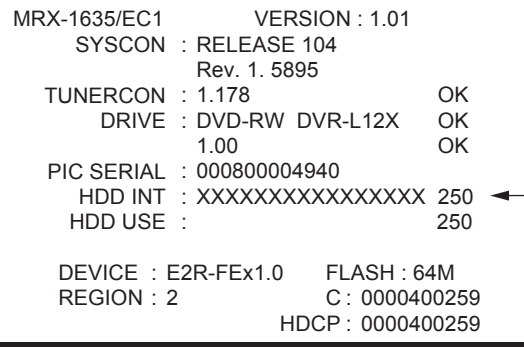

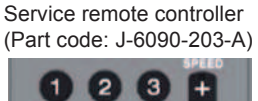

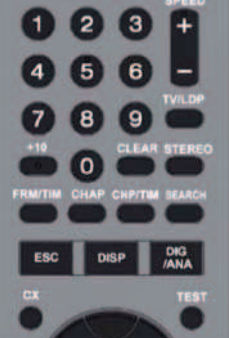

**• Details on HDD data are described below:**

Sample 1: (For the DVD recorder of 120GB) HDD INT: XXXXXXXXXXXXXXXX 160<br>HDD USE: 120 HDD USE: Sample 2: (For the DVD recorder of 160GB) HDD INT: XXXXXXXXXXXXXXX 160<br>HDD USE: 160 HDD USE: Sample 3: (For the DVD recorder of 250GB) HDD INT: XXXXXXXXXXXXXXX 250<br>HDD USE: 250 HDD USE: Sample 4: (For the DVD recorder of 500GB) HDD INT: XXXXXXXXXXXXXXXX 500 HDD USE:

The item [HDD USE] indicates the HDD capasity of the DVD recorder specifications.

Check if the valeus match with the specifications of the DVD recorder.

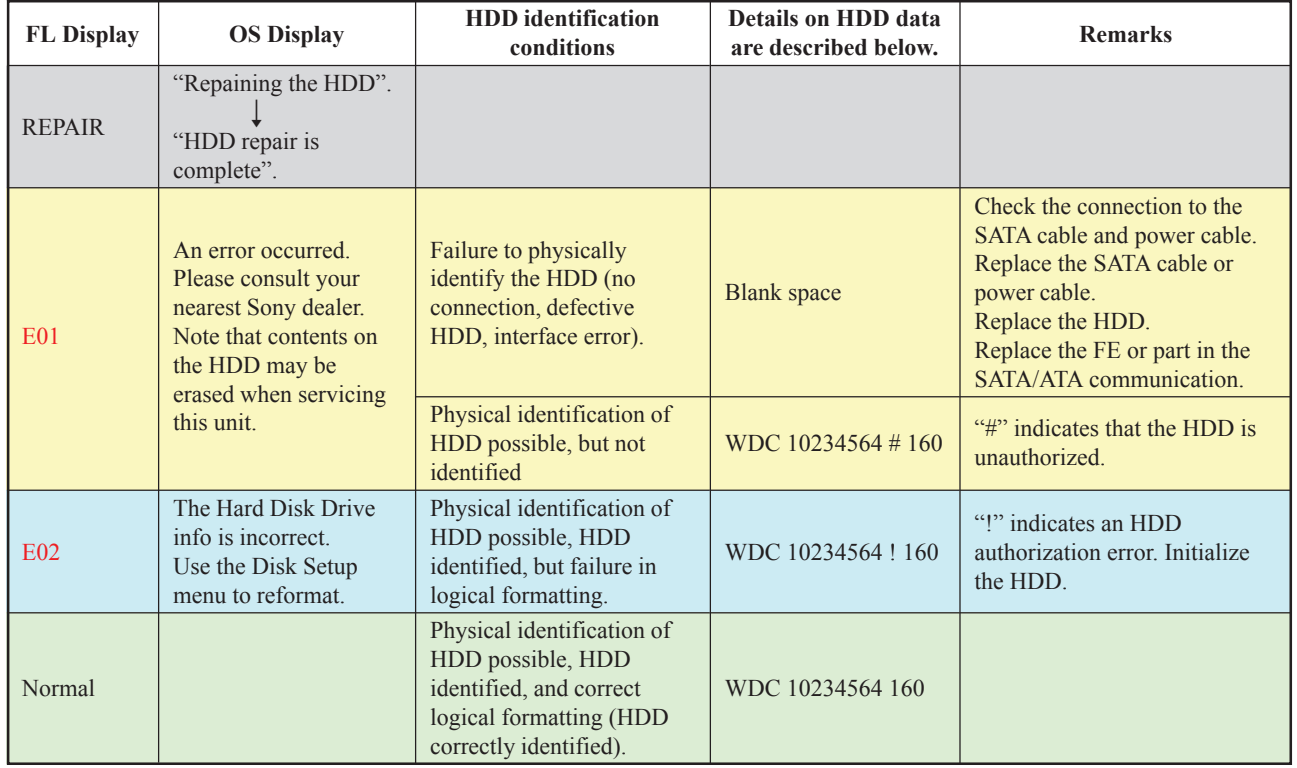

#### **4-3. Display [E01] on FLD with unrecognized HDD**

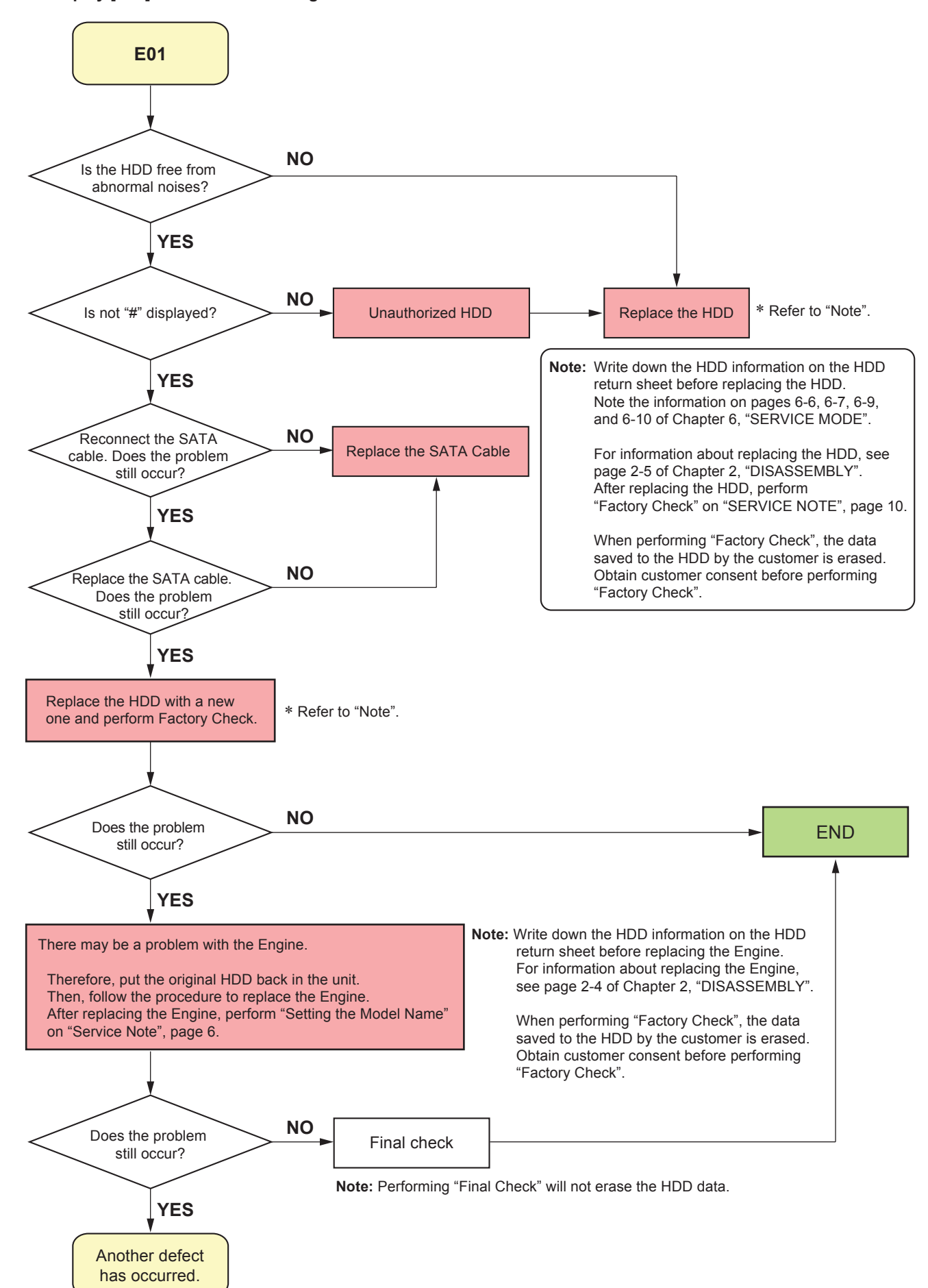

#### **4-4. Display [E02] on FLD**

![](_page_8_Figure_1.jpeg)

**4-5. When playing a VIDEO, MP3, or JPG, the contents freeze**

![](_page_8_Figure_3.jpeg)

#### **4-6. Factory Check**

- 1. Pull out and then reconnect the AC cable.
- 2. Press "ESC" key followed by "P.RUN" key to start Formatting.
- 3. When "B COMPLETE" appears, the Factory Check is complete.
- 4. Press "Power" button. The unit starts normally.

When "Factory Check" has finished completely without error, reset "Recording Error History" and "ATA/ATAPI History Error" with the Clear key.

![](_page_9_Picture_175.jpeg)

**Note:** Write down the HDD information on the HDD return sheet before replacing the HDD.

Note the information on pages 6-6, 6-7, 6-9, and 6-10 of Chapter 6, "SERVICE MODE".

When performing "Factory Check", the data saved to the HDD by the customer is erased.

Obtain customer consent before performing "Factory Check".

"Recording Error History" and "ATA/ATAPI History Error", see pages 6-9, 6-10 of Chapter 6, "SERVICE MODE".

### **4-7. Final Check**

#### **4-7-1. SELF TEST (SMART TEST)**

This is a simplified diagnosis for the HDD. A serious failure in the HDD can be detected with this test. Time required for testing: Approx. 60 sec.

#### **How to start/terminate the diagnostic program**

- Use the remote control unit for servicing.
- How to start: Press the following keys in this order; "ESC", "CX", "0", and "1" keys. (refer to 6-2-15)
- How to terminate: Press "ESC" key.

#### HDD CHECK MODE [1-4]

- 1 HDD Information
- 2 S.M.A.R.T Attribute Information
- 3 S.M.A.R.T DST
- 4 HDD R/W Check

Execute Self-Test.

- Press "3" key on the remote control unit for servicing while the menu screen is displayed.
- When the following screen is displayed, press "1" key to start the Self-Test.

![](_page_9_Picture_27.jpeg)

![](_page_9_Picture_28.jpeg)

**Note:** "2. Exe Ext Self Test" is not used. **Note:** Performing "Self Test" will not erase the HDD data.

#### **Diagnosis results**

- Without an error: ". . . Completed" is displayed. Then, proceed to the Extended Self-Test.
- With an error: "... Error" is displayed. Look at the number in Test Result. If the place value for tens is 1 or 2, execute the Self-Test again. If it is from 3 to 7, the HDD must be replaced.

**Note:** If the result of the second test is the same, replacement of the HDD is required.

![](_page_10_Figure_4.jpeg)

#### **4-7-2. Performance Check**

Press "ESC" key, then "A.MON" key.

This is a reading test across all sectors of the HDD. Data recorded on the HDD will not be erased, because no writing operation is performed. Time required for testing: Approx. 45 min/160 G 75 min/250 G 130 to 150 min/500 G

When "Performance Check" finishes completely without error, reset "ATA/ATAPI History Error" with the Clear key.

## **FL display specification**

#### 0:Factory Check start 0 0 0 0 0 0 0 0 Power On **HDD factory Check HDD performance Check** ONormal display **OError display** 1:Power ON Test 2: Random Write/Read/Compare Test 2 0 000000 3:ID Sequential Read Verify Test 3 4:OD Sequential Read Verify Test 4 5:Format 7:Power ON Test 8:Power OFF Test 9:Power ON Test a:Power OFF Test b:Complete 6:Power OFF Test 6 0 000000  $0 000000$  $0 000000$  $9000000$ A 0 000000 B COMPLETE 1 0 0 0 0 0 0 0 8 1 0 0 0 0 0 0 HDD ERR 01 HDD ERR 02 OError display HDD ERR 81 HDD ERR 82 HDD ERR 03 HDD ERR 04 HDD ERR 05 HDD FRR 07 HDD ERR 09  $\overline{\mathsf{M}}$ 80 0 00000 ONormal display  $0 00000$  $\overline{M}$ 8 4 COMPLETE \* \* \* \* \*<br>H M S  $\frac{1}{2}$   $\frac{1}{2}$   $H$  M  $S$ 80:Performance Check start 81:Power ON Test 82:all Sequential Read Verify Test 82 \*\* 83:Power OFF Test 84:Complete Power off 15s Power On Power off Power On 15s 15s 20s  $20s$ 15s Power off Power On Power off

#### **Fig 1. FL Display Flow**

\* The logo for "Factory Check" and "Performance Check" is recorded in "ATA/ATAPI History Error".

### **SECTION 6 SERVICE MODE RDR-HX680/HX780/HX785/HX980/HX1080**

#### **Prepairing for Service tool**

- Color monitor
- Service remote controller (Part code: J-6090-203-A)

![](_page_11_Figure_4.jpeg)

### **6-1. SERVICE MODE MAP**

![](_page_12_Figure_1.jpeg)

6-2

### **6-2. Diagnostic Mode**

### **6-2-1. Model Setting**

- 1) Turn of the main power ON.
- 2) On the screen after exiting all menu screen's, press the following buttons "ESC"  $\Rightarrow$  "CHAP"  $\Rightarrow$  "1" on the service remote controller.
- 3) Turn of the main power OFF.
- 4) Turn of the main power ON.
- 5) Press four digits properly (Refer to page 5 service remote controller.) by using the according to the screen information.
- 6) Press the following buttons "ESC"  $\Rightarrow$  "CHAP"  $\Rightarrow$  "1" on the service remote controller.

![](_page_13_Picture_161.jpeg)

- 7) Disconnect then reconnect the AC power cord of the unit. Be careful not to impart vibration to the unit immediately after the AC power cord is disconnected.
- 8) Reset the recorder to all its factory settings. (Make sure that the recorder is on. Press and hold " $\blacksquare$ " (STOP) key and press " $\bigcup$ " (STANDBY/ON) key on the front panel.) The recorder turns off with all settings reset.
- 9) Turn of the main power ON.
- 10) Press "ESC" then "DISP" keys by using the service remote controller and then confirm each Model Name.

![](_page_13_Picture_162.jpeg)

#### **6-2-2. Service Mode**

- 1) Turn of the main power ON.
- 2) On the screen after exiting all menu screen's, press "ESC" on the service remote controller.
- 3) Press "DISP".
- 4) Press "DIG/ANA".

#### **Overview and purposes**

To be used to check the status of the product and to collect the information for failure diagnosis. The following information to be used for servicing is displayed:

- [1] First screen : Version, HDD information, etc.
- [2] Second screen : ATA/ATAPI debug screen (Writer information)
- [4] Fourth screen : VR-recording-related error logs

Each screen has sublevel screens.

- Note: After entering any Service mode screen, to shift to another Service mode screen, first quit that Service mode screen then enter another Service mode screen.
- 5) Press "ESC". (Returns to the original screen)

#### **6-2-3. Version Information and Other Information (First screen)**

- 1) Turn of the main power ON.
- 2) On the screen after exiting all menu screens, press "ESC" on the service remote controller.
- 3) Press "DISP".

\* Checking the respective software version numbers and other HDD information.

![](_page_14_Figure_18.jpeg)

- Result of the combination check with system microcomputer 5 Information on the built-in drive
- (Model name, version No., model type)
- 6 Data of the built-in HDD, capacity of the HDD
- 7 DEVICE information (EMMA type, ES No.)
- 8 FLASH ROM information
- 9 Region No.
- 0 CPRM information (CPRM key No.)
- 4) Press "ESC". (Returns to the original screen)

#### **6-2-4. RF Level Simplified Diagnosis (Subscreen1)**

- 1) Turn of the main power ON.
- 2) On the screen after exiting all menu screens, press "ESC" on the service remote controller.
- 3) Press "DISP".
- 4) Press "DIG/ANA".

![](_page_15_Figure_5.jpeg)

#### \***1) Frequency Difference (Freg Diff)**

How much tuning is off is monitored, as shown below:

![](_page_15_Picture_271.jpeg)

#### \***2) AGC voltage (AGC Volt)**

The gain controlled by the tuner is monitored to infer the input electric field intensity. (The accuracy of inference differs depending on the product.)

![](_page_15_Picture_272.jpeg)

#### **[Tips]**

For good reception, the field intensity must be 50 dBµ or more (AGC Volt 4400 mV or less). For accurate measurement, use a field intensity meter.

5) Press "ESC". (Returns to the original screen)

\* The RF signal status can be obtained from the input frequency

### **6-2-5. HDD Information for the HDD return sheet (Simplified measurement mode)**

#### **HDD Information**

#### **• How to start/terminate the diagnostic program**

Use the remote control unit for servicing.

How to start: Press the following keys in this order; "ESC", "CX", "0", and "1" keys: (refer to 6-2-15).

How to terminate: Press "ESC" key.

Do not perform other operations on the unit while HDD diagnosis is in progress.

Although the diagnostic program is designed to function independently from the unit's functions, operations on the unit during a diagnosis may cause a malfunction.

The following status is recommended during diagnosis: All stop, no timer recording (including auto-recording)

#### **A) Display the menu on the screen.**

The menu shown below is displayed when the diagnostic program is started. To enter each mode, press the corresponding key "1" – "4" on the remote control unit for servicing.

![](_page_16_Figure_11.jpeg)

#### **B) Check the HDD information.**

Press "1" key on the remote control unit for servicing. Check the following data: Model: Is the correct model name of the HDD displayed ? Recog. No: Is a positive value displayed ? SMART threshold: Is "not exceeded" displayed ?

#### HDD Information<SND MS>[clear] Cylinders : 0x3FFF Heads: 0x0010 Sec/Track : 0x003F Model : Maxtor 4R080L0 Firmware : RAMC1TU0 SN : R22RRL2SE<br>Major No : ATA/ATAPI-7 : ATA/ATAPI-7 Life Time : 7h 18m 45s Recog. No : 1 SMART threshold : not exceeded **A D E B C**

To return to the menu screen, press "Clear" key.

#### **C) How to check the HDD return sheet.**

**Symptom \*\*\*\*\*\*\*\*\*\*\*\*\*\*\*\*\*\*\*\*\*\*\*\*\*\*\*\*\*\*\*\*\*\*\*\*\*** k **Enter a symptom.**

- 
- 2 RECOG NO:Positive or Negative  $\Rightarrow$  Check whether "Recog No" is positive or negative.
- 
- 4 Check HDD SN:\*\*\*\*\*\*\*\*\*\*\*\*\*\* not recognize or recognize  $\Rightarrow$  Enter the HDD SN. Refer to "**D**" of the above screen.
- 
- 6 HDD Status: #  $/! /$  Blank  $/$  No Model Name  $\Rightarrow$  Check "HDD Status". Refer to "SERVICE NOTE", page 7.
- $\overline{7}$  FL Display E01 / E02 / No Problem  $\Rightarrow$  Check "FL Display".
- 8 Recording Error history :\*\*\*\*\*\*\*\*\*\*\*\*\*\*\*\*\*\*\*\*\*\*\*\* k Refer to "SERVICE MODE", page 6-9.
- 9 ATA/ATAPI History ERR :\*\*\*\*\*\*\*\*\*\*\*\*\*\*\*\*\*\*\*\*\* k Refer to "SERVICE MODE", page 6-10.

#### **Tests to be executed** 1 **HDD Information:**

- Checks the HDD information.
- 2 **S.M.A.R.T. DST:** Executes a simplified test or a reading test for all data. 3 **HDD R/W Check:**
- Executes a writing/reading test for all data. All data on the HDD will be erased if this test is executed.

Note: "2. S.M.A.R.T. Attribute...." is not used.

#### **Detailed description**

#### 1 **Model:**

- For the correct model name, refer to the display of the unit. 2 **Recog No:**
- Positive value : The HDD has been recognized. Negative value : The HDD has not been recognized.
- 3 **SMART threshold:** exceeded : The has come near the end of its service life. not exceeded : The HDD has not reached the end of its service life.
- 4 Check HDD SN.

- 1 MODEL :\*\*\*\*\*\*\*\*\*\*\*\*\*\*\*\*\* not recognize or recognize k Enter a model name. Refer to "**A**" of the above screen. When the model name is recognized, circle "recognize".
	- Refer to "**B**" of the above screen.
- 3 SMART threshold: exceeded or not exceeded  $\Rightarrow$  Check whether "SMART threshold" is "exceeded" or "not exceeded". Refer to "**C**" of the above screen.

**Note:** If the HDD model name and serial number cannot be read, check the HDD label.

- Check whether the HDD SN is recognized.
- 5 HDD Life Time: \*\*\*\*h\*\* m \*\* s  $\Rightarrow$  Enter the Life Time. Refer to "**E**" of the above screen. **Note:** If the HDD life time is not found, check it on page 6-7 of Chapter 6, "SERVICE MODE".
	-
	-
	-
	-

#### **HDD Information (Simplified measurement mode)**

- 1) Turn on the main power.
- 2) Press "ESC".
- 3) Press "DISP".
- 4) Press "DIG/ANA" three times.

HDD Info Life Time : --h --m --s

**[Tips]**

### **• How the cumulative HDD-on time data is processed in memory**

Storage place:

FLASH ROM

Timing for referring to the cumulative HDD-on time data:

If the power attempts to turn on but fails, the unit refers to the FLASH ROM.

Timing for updating the cumulative HDD-on time data:

While the HDD is on, the cumulative HDD-on time data in the RAM is updated every 3 seconds, and the data is stored in the Backup SRAM every update. When the power is turned off, the data is stored in the FLASH ROM.

#### **• How to clear the cumulative HDD-on time data**

#### FLASH ROM:

When the HDD Identification Setting is configured, the cumulative HDD-on time data is automatically cleared. The HDD Identification Setting is automatically configured when the CPRM setting is configured on the CPRM setting screen. (To display the CPRM setting screen, press the "ESC" key, then the "STEREO" key.)

**Note:** The cumulative HDD-on time data is not cleared when resetting to default values.

The cumulative HDD-on time data is not cleared when the system-control computer software is downloaded.

5) Press "ESC". (Returns to the original screen)

### **6-2-6. Cautions for handling the HDD**

#### **(1) Cautions for handling the HDD**

- The HDD is very sensitive to shocks and vibrations. Care must be taken especially during operation (when the power is on).
- The HDD is very sensitive to electrostatic charges.
- Rapid change in temperature or humidity may cause deterioration of the HDD.
- **Note:** After receiving damage caused by any above-mentioned factors, the HDD may operate normally for dozens or hundreds of hours, but then suddenly crash. If you are certain you have damaged a new repair part (HDD) while making repairs, do not use the part.

#### **Reference: Main specifications for damage to the HDD**

![](_page_17_Picture_269.jpeg)

#### **Reference: Estimated value of falling distance vs. shock (G) when the HDD is dropped without protection**

![](_page_17_Picture_270.jpeg)

\* Checks the HDD power-on time.

#### **(2) Cautions for handling and examples of dangerous handling for the product that the HDD is mounted on or the HDD repair part**

#### **[Cautions for handling the product that the HDD is mounted on]**

• The HDD is always in operation while the unit is turned on. Do NOT to apply shock to the unit.

#### Examples of dangerous handling: while the power is on

- Bumping the case
- Dropping an object, such as a small screwdriver or remote control unit, onto the case or bumping an object against the cabinet
- Physically dragging the unit
- Stacking another product on the unit
- **Note:** Do NOT to apply shock, such as bumping or hitting a screwdriver against the HDD, during diagnosis with the case open.

#### Examples of dangerous handling: while the power is off

- Applying strong shock, although the HDD is more resistant to shock when the power is off
- Dropping the unit from a height of several centimeters, or lifting one side of the unit and letting it drop
- Do NOT move the unit immediately after the power is turned off. Wait at least 30 seconds after the indication on the FL display changes from POWER OFF to the clock indication before moving the unit. If the AC power cable is accidentally disconnected before turning the unit off, wait at least for one minute before moving the unit.

In this case, damage to the HDD caused by sudden shutoff may be small because the emergency relief mechanism is activated. However, if sudden shutoff occurrs during recording or playback, recorded data may be damaged. Be sure to check the operations.

### **[Caution for handling the HDD repair part]**

1. Handle the HDD in a safe environment:

- Handle the HDD over an antistatic pad that can also absorb shock.
- Wear wrist bands to prevent electrostatic charges generated in your body from affecting the HDD.

#### 2. Observe the following rules when handling the HDD:

- Handle one HDD at a time. Do NOT hold several HDDs at the same time.
- Grip the HDD on both sides so that you do not touch its terminals or circuit boards.
- Do NOT stack one HDD onto another HDD (even if the HDDs are protected by antistatic bags).
- Do NOT bump the HDDs against one another.
- Do NOT bump any tool, such as a screwdriver, or other hard object against the HDD.
- When a repair part (HDD) is transported and there is a large temperature difference between the outside and inside temperature, leave the HDD in its package for about half a day after it is moved inside to gradually cool or warm it to room temperature before unpacking.

### **6-2-7. HDD Error Logging**

Use the following operations to display "Recording Error History". Press "ESC", "DSP", and "4" keys, followed by "DIG/ANA" key three times.

Recording Error History Display

![](_page_19_Picture_199.jpeg)

 $-$  \* The error display appears in the underlined location.

#### **Recording Error History Display**

![](_page_19_Picture_200.jpeg)

**Note:** Not only the HDD error history, but also the error recovery history are logged in "Recording Error History".

#### **6-2-8. ATA/ATAPI History - ERR**

Use the following operations to display "ATA/ATAPI Error History". Press "ESC" key, followed by "DSP", "2", "DIG/ANA", and "FRM/TIM" key.

![](_page_20_Figure_2.jpeg)

#### **6-2-9. How to confirm HDD Access Flow**

Use the following operations to display "ATA/ATAPI History - All".

Press "ESC" key, followed by "DSP", "2", and "FRM/TIM" key.

Confirm whether the result is OK or NG in the screen below. If it is NG, check the error in the command table to the lower right.

![](_page_20_Picture_7.jpeg)

#### **6-2-10. ATA/ATAPI Debugging Screen (Second Screen) and LD Deterioration Judgment (for writer)**

#### **1. Writer maintenance information of ATA/ATAPI DEBUG OSD (Subscreen3)**

- 1) Turn of the main power ON.
- 2) On the screen after exiting all menu screens, press "ESC" on the service remote controller.
- 3) Press "DISP".
- 4) Press "2".

![](_page_21_Figure_6.jpeg)

- \* Simplified judgment method of optical pickup quality 1. Stains on pickup lens
	- 2. Deterioration of CD-R/DVD-RW laser diode
- \* Screens are switched when "DIG/ANA" is pressed two times or three times to select the desired menu. Press "SEARCH" to start measurement.

Update the display by pressing the "SEARCH" key while subscreen 3 is displayed.

![](_page_21_Picture_234.jpeg)

2 If the total hours of duration of emission of the laser diode (LD) for DVDs while reading 2 and that of emission of the LD for DVDs while writing  $\circled{3}$  exceed 4,700 hours, the LDs may be degraded. Perform an LD degradation judgment, using subscreen 4.

#### **[Tips]**

MTTF hours for each LD

DVD : 4,700 hours

CD : 11,000 hours

The ATA/ATAPI Writer Maintenance Info is obtained each time the power is turned on. Thereafter, the data on the subscreen is updated each time the "SEARCH" key is pressed (the updating command is sent) while this subscreen is displayed. Care must be taken when updating this subscreen, because an undesired command is inserted if it is executed while recording, etc. **[Note on lighting time data for each LD]**

Since data on lighting time of each laser diode (LD) are stored in the flash ROM on the MAIN Assy, after the MAIN Assy is replaced, the data will be cleared. However, after the LOADER Assy is replaced, data on lighting time of each LD will be retained in the MAIN Assy. Therefore, before either the MAIN Assy or LOADER Assy is to be replaced, it is recommended that you write down the lighting time data.

#### **2. LD degration judgment of ATA/ATAPI DEBUG OSD (Subscreen 4)**

- 1) While the User Operation screen is being displayed, press "ESC" on the service remote controller.
- 2) Press "DISP" on the service remote controller.
- 3) Press "2" on the service remote controller.
- 4) Press "DIG/ANA" three times.
- Note: For correct measurement of items  $\odot$  to  $\ddot{\odot}$  indicated in the display below, leave the unit at room temperature (25°C) for a while before turning it on, and do not load a disc.

To update the value for each item, press the "SEARCH" key while subscreen 4 is displayed. For details on each item and the conditions of updating the values, see table below.

![](_page_22_Picture_191.jpeg)

#### **Description of each item and conditions for updating data**

![](_page_22_Picture_192.jpeg)

If the results of degradation of the LDs for CDs and DVDs are both NG, replace the drive.

#### **6-2-11. History of VR Recording-related Errors**

- 1) Turn of the main power ON.
- 2) On the screen after exiting all menu screens, press "ESC" on the service remote controller.
- 3) Press "DISP".
- 4) Press "4".

```
RunFnc : ---- Ecl : STDBY Rate : 21 VID : 1000
enVobu : ----- Rem Sec : ----- ChgAtr : -----<br>WorkSt : ----- EmgTyp : ------ ProtF : ------
                  WorkSt : ----- EmgTyp : ------ ProtF : ------
Rec Err : ----- TrmStp : Normal
                     LastRecMsg : PARAMCHG
LyrOrem : ------ LyrBndLSN : SglLayer
Drv Err : ------- ErrAdr : ---- Pause : -----
DscSt1 : ------- DscSt2 : ------- DscSt3 : -------
LastLSN : ------ NWA : --------- WrtSpd : -------
BrdNum : --- DV : --- RzNum : --- Format : --- tvSys : PAL
RemMemo : ----- RMDn : ------ LstErr : ------
```
5) Press "ESC". (Returns to the original screen)

#### **Error Message Check Method**

- 1) Turn of the main power ON.
- 2) On the screen after exiting all menu screens, press "ESC" on the service remote controller.
- 3) Press "DISP".
- 4) Press "4".
- 5) Press "DIG/ANA" 12 times. (Select the desired screen.)
- RunFnc : ---- Ecl : STDBY Rate : 21 VID : 1000 -------------------------------- -------------------------------- -------------------------------- -------------------------------- -------------------------------- Recording Error History Display 01-06-01 20:05 30 No SysHdr IN 01-06-02 00:22 10 Write Error Recording-related errors are displayed. - Error message display screen  $(1)$ Press "DIG/ANA" three times on the above screen to select the desired screen. \* Used for localizing the cause of trouble to an approximate area from the error message information.

1There are two error-log screens, and up to 9 logs are displayed per screen. (generation time [year-month-day, hour: minute: second], error data in simplified description.)

#### **[Tips]**

- The two error-log screens can be switched by pressing the "SPEED+" or "SPEED–" key.
- For details on error messages, see table "Description of VR-recording-related errors" (page 6-14 to 6-16).
- 6) Subscreen 5 to 11 (These subscreens are not for service use.)
- 7) Press "ESC". (Returns to the original screen)
- \* Used for broadly dividing the poorly-reproducible trouble phenomena.
- \* Press "DIG/ANA" three times to browse the error log.

### **Description of VR-recording-related errors Drive System-Related Errors**

### **Error Message Contents**

#### **Abbreviations**

![](_page_24_Picture_232.jpeg)

### **MPEG Encoder-Related Errors**

![](_page_24_Picture_233.jpeg)

**Note:** Any error message with "\*" is displayed " $RecErr:$  - – – – – – " on the Subscreen1 of the forth screen.

![](_page_24_Picture_234.jpeg)

### **Dubbing-Related Errors**

![](_page_25_Picture_280.jpeg)

### **HDD-Related Errors**

![](_page_25_Picture_281.jpeg)

### **Other Errors**

![](_page_26_Picture_252.jpeg)

![](_page_26_Picture_253.jpeg)

### **No Error**

![](_page_26_Picture_254.jpeg)

#### **6-2-12. DV Service Mode**

#### **1. DV debug**

- 1) Turn of the main power ON.
- 2) On the screen after exiting all menu screens, press "ESC" on the service remote controller.
- 3) Press "DISP".
- 4) Press "3".

#### **(DV/1394) Init** : NG **AV** : 02 **DV** : 01 1

- [**Recorder**] **GUID** : 0000000000000000 IRM **iPCR** : C03F0000 [**DV**] **GUID** : 0080880303480E96 **VN** : VICTOR **MN** : GR-D50K **TM** : C3 **TS** : 75 **CT** : 32 **WP** : 01 **PS** : FF **OS** : 00 **CA** : A000002020 **MD** : VTR [**DVdecode** : Yes] **LineSys** : 625-50 **TC** : 00h20m35s **RD** : 02/02/05 **RT** : 10h34m50s **ASPECT** : 4 : 3 **CGMS** : 000000 **APSTB** : 00 **DEC** : 525-60  $^\copyright$ 3  $^{\circledR}$  $^\circledR$ 6  $^\copyright$ 8  $^\circledR$  $^\circledR$
- **SF** : 32KHz QU : 12bit **AMODE** : 4) Stereo Boldface alphanumerics : Fixed indications  $^{\circledR}$

\* Used when an error exists in connection with the DV equipment.

Nonboldface alphanumerics : Variable indications

![](_page_27_Picture_533.jpeg)

![](_page_28_Picture_290.jpeg)

![](_page_28_Picture_291.jpeg)

### **6-2-13. EPG Service Mode**

#### **1. Summary screen**

- 1) Turn of the main power ON.
- 2) On the screen after exiting all menu screens, press "ESC" on the service remote controller.
- 3) Press "DISP".
- 4) Press "7".

![](_page_29_Picture_207.jpeg)

- \* Used when the EPG data cannot be acquired.
- \* The detailed screen appears every time when "DIG/ANA" is pressed.

![](_page_29_Picture_208.jpeg)

#### **[Tips]**

In a case where only "HS" is displayed in the MD column of the logs, the host channel has not been found. It is necessary to check the country and postal-code settings in the user settings.

#### **2. Detail screens**

- 1) Press the "DIG/ANA" key while the Summary screen is being displayed. (Refer to page 6-19)
- 2) Each time the "DIG/ANA" key is pressed, the Detail screen scrolls maximum six-Detail screens (1 to 6).
	- Each Detail screen of 1 to 6 corresponds to the EPG reception error logs from the top of the Summary screen.

![](_page_30_Picture_320.jpeg)

![](_page_30_Picture_321.jpeg)

**Note:** The data on lines 12-14 are for software development, not for service use.

#### **6-2-14. Aging Mode**

#### **1. Aging for the DVD-RW/DVD-R**

- 1) Turn of the main power ON.
- 2) Press the "DVD" key to switch to DVD.
- 3) Load a recordable disc.
- 4) Select the input function of a recordable source.
- 5) After disc detection is confirmed, exit all menu screens.
- 6) Press "ESC" on the service remote controller.
- 7) Press "REP.B" on the service remote controller.
- 8) Press "PLAY" to enter the Aging mode.

If symptoms regarding recording/playback of discs and/or the HDD that your customer claimed are difficult to reproduce, they can be reproduced with a long-time test in Aging mode.

**Note:** • When aging for the DVD-RW/+RW/-RAM and HDD is executed, a recorded data on them will be erased.

- Commands from the remote control unit are accepted during Aging mode.
- If Aging mode is quit using the "ESC" key, indications on the FL display will return to normal display.
- Cancel timer settings before entering Aging mode.
- Set the recording rate beforehand. It cannot be changed during Aging mode.

![](_page_31_Picture_294.jpeg)

9) Press the "ESC" key on the service remote controller to quit Aging mode and return to Normal mode.

![](_page_31_Picture_295.jpeg)

#### **2. Aging for the HDD**

**Caution:** Take caution as the all recorded data of HDD is deleted.

- 1) Turn of the main power ON.
- 2) Press the "HDD" key to switch to HDD.
- 3) Press "ESC" on the service remote controller.
- 4) Press "REP.B" on the service remote controller.
- 5) Press "PLAY" to the Aging mode.

During Aging mode, the following operations are repeated in the order shown below.

- 1 Erasure of all the memory data from the HDD
- 2 Recording for 60 minutes
- 3 Playback for 60 minutes

#### **[Tips]**

During Aging, the number of loops is indicated on the FL display, as shown below. [AGING 0001]

If an error is generated, the aging operation stops.

**Note:** Indications on the FL display are retained, and this information is also retained as an OSD.

6) Press the "ESC" key on the service remote controller to quit Aging mode and return to Normal mode.

- **Note:** If during recording: Recording is stopped.
	- If during playback: Playback is paused.
	- If during erasure of all memory data from the HDD, the unit stops after all memory data have been erased.

#### **6-2-15. HDD Check Mode**

- 1) Turn of the main power ON.
- 2) On the screen after exiting all menu screens, press "ESC" on the service remote controller.
- 3) Press "CX".
- 4) Press "0".
- 5) Press "1".

#### HDD CHECK MODE

- 1 HDD Information [----] 2 S.M.A.R.T. Attribute Information
- 3 S.M.A.R.T. DST
- 4 HDD R/W Check

###HDD[INT] is selected ###change[SCAN FWD]

- \* Used to check if the HDD has an error or not.
- \* Press the number of the item you want to check.

### **6-3. Setup Related Menu**

#### **6-3-1. Firmware Downloading**

In case of any event as described below, be sure to download the software using the Version Upgrade CD Disc by following the Software Download Method shown below.

- 1. When engine (RD board or drive) is replaced, or when the AV board is replaced.
- 2. When HDD is replaced.
- 3. When the message "NG" is displayed on the Version Information in the Service Mode.

#### **Software Download Method**

- 1) Eject the tray.
- 2) Place the Version Upgrade disc on the tray.
- 3) Press "Rec Stop" and "EJECT" key at the same time to start version upgrade.

#### **6-3-2. Area-Specific Channel Setting**

When the following trouble symptom is displayed, set the broadcast reception channels as described below.

• When flickering is visible as if horizontal synchronization or vertical synchronization is lost on the broadcast reception screen.

#### **[Entry]**

Entry from the normal operating mode <Record/Play, Stop>

- 1) Turn of the main power ON.
- 2) Press "ESC" on the service remote controller.
- 3) Press "CHP/TIM".

#### Setting screen

![](_page_33_Figure_19.jpeg)

4) Press "ESC". (Returns to the original screen)

#### **[Entry from the individual setting mode]**

1) Upon completion of the above operation, press "DIG/ANA".

Setting screen

![](_page_33_Picture_155.jpeg)

2) Press "ESC". (Returns to the original screen)

#### **6-3-3. OSD Filter Setting (Subscreen 4)**

When the following trouble symptom occurs, correct it by setting the OSD filter as described below.

• Characters on the OSD screen flicker depending on the monitor connected.

#### **[Entry]**

- 1) Turn of the main power ON.
- 2) Press "ESC" on the service remote controller.
- 3) Press "DISP".
- 4) Press "DIG/ANA" four times.

![](_page_34_Picture_146.jpeg)

5) Press "ESC". (Returns to the original screen)

#### **[Tips]**

As the setting value becomes greater, jitter is reduced on a CRT display. However, as lines for characters appear thick, complex characters may become difficult to read. On the contrary, as the setting value becomes smaller, jitter increases on a CRT display. However, as lines for characters become sharper, complex characters become more legible.

Note1: A new setting becomes active as soon as it is made. As a new setting is stored in nonvolatile memory, it will be retrieved when the unit it turned on the next time.

**Note2:** After the factory-preset values are downloaded, the setting value for the OSD Filter will be the default Value (4).

#### **[Key operation of OSD Filter setting]**

![](_page_34_Picture_147.jpeg)